# **Pla d'Acció Tutorial (PAT). Manual del tutor**

Aquest manual descriu les funcionalitats de suport al Pla d'Acció Tutorial (PAT) implementades al PortalCamins.

# **Accés a la funcionalitat**

Dins el **PortalCamins** (<https://portal.camins.upc.edu/>), i un cop autenticats, si sou tutor o tutora d'algun grup de Tutoria en l'actual convocatòria del Pla d'Acció Tutorial, dins la secció **Suport a la docència** us apareixerà l'apartat **Tutories**.

# **Grups de tutoria**

La opció **Grups de tutoria** mostra els grups de tutoria que teniu assignats en la convocatòria actual de les PAT, agrupats per titulació. Per cada grup s'indica també el nombre d'alumnes assignats a aquell grup. Per exemple:

### $\pmb{\times}$

Donat un grup qualsevol, podeu clicar a la icona de la carpeta per accedir a la vista de detalls del grup.

### $\pmb{\times}$

En aquesta vista es poden veure les següents dades del grup:

- Número del grup
- Tutor
- Titulació
- Llistat detalls de cada alumne del grup

Per cada alumne, s'ofereixen les següents dades i funcionalitats:

- Cognoms i nom
- Foto (si està disponible)
- Adreces de correu-e (UPC i personal)
- Enllaç a l'expedient o expedients acadèmics de l'estudiant a la UPC (Format PDF).
- Botó **Dades inicials**: informació acadèmica anterior als estudis a l'Escola.
- Botó **Comunicacions**: informació de les diverses notificacions de reunió de seguiment enviades a l'alumne des d'aquesta eina.
- Botó **Nova reunió**, per convocar a l'alumne a una nova reunió de seguiment.

### **Dades acadèmiques inicials**

Last update: 2018/11/29 12:40 public:pat-manual-tutor https://wiki.caminstech.upc.edu/doku.php?id=public:pat-manual-tutor&rev=1543491638

Mitjançant l'enllaç **Dades Inicials** es pot accedir a les dades acadèmiques anteriors als estudis a l'Escola. Si les dades encara no s'han introduït, el botó mostrarà un signe d'admiració:  $\mathbb{E}$ 

 $\pmb{\times}$ 

Prement el botó s'accedeix al formulari per introduïr o consultar les dades:

### **Reunions de seguiment**

Per cada estudiant tutoritzat apareix un llistat amb les reunions de seguiment realitzades.

En qualsevol moment es pot afegir una nova reunió de seguiment clicant al botó **Nova reunió**. Es mostrarà el formulari d'introducció de dades de reunió. En aquest formulari s'han de recollir les dades de l'entrevista realitzada durant la reunió de seguiment.

 $\pmb{\times}$ 

### $\pmb{\times}$

### **Comunicacions amb l'estudiant**

Laopció **Comunicacions** facilita la tasca de convocar als estudiants a les reunions de sequiment **x** 

Aquesta funcionalitat permet enviar avisos de reunió als estudiants tutoritzats. Cal tenir en compte que el missatge rebut per l'estudiant tindrà com a remitent l'adreça de correu del professor que consti a la base de dades de personal de la UPC.

### $\pmb{\times}$

A la part superior d'aquesta vista es mostra un històric de les convocatòries de reunió enviades a l'estudiant des d'aquest apartat.

A la part inferior de la vista es troba el formulari que permet enviar una nova convocatòria. Aquest formulari envia un missatge de correu-e a les diferents adreces de correu que consten com adreça del estudiant. El contingut del missatge és decisió del professor. En qualsevol cas, per tal de facilitar l'ús, mitjançant el botó **Missatge plantilla** s'afegirà un text predefinit que es podrà modificar segons es consideri necessari.

From: <https://wiki.caminstech.upc.edu/> - **CaminsTECH Wiki**

Permanent link: **<https://wiki.caminstech.upc.edu/doku.php?id=public:pat-manual-tutor&rev=1543491638>**

Last update: **2018/11/29 12:40**

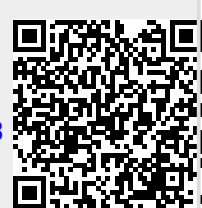